# <span id="page-0-0"></span>**Chapitre 36 : Notation de guitare**

Beaucoup de fonctionnalités de Finale sont dédiées à la notation d'instruments à frettes. Par exemple, une portée de tablature spécifique vous permet la notation facile de tablature. Les numéros de frette peuvent être ajoutés et modifiés avec l'outil Entrée Simple ou Entrée Speedy. Une bibliothèque de symboles de guitare est disponible, incluant les slides de guitare et les bendings, via l'outil Formes avancées. Maintenant, vous pouvez même écrire de la musique directement à partir d'une guitare MIDI.

### <span id="page-0-2"></span><span id="page-0-1"></span>**Tablature**

La tablature est une sorte de notation spéciale pour les instruments à plectre, qui est constituée d'habitude de deux portées : la portée supérieure montre les notes en notation standard, la portée du bas possède une ligne de portée pour chaque corde de l'instrument et montre des petits numéros au lieu de têtes de note (pour indiquer les numéros de frette).

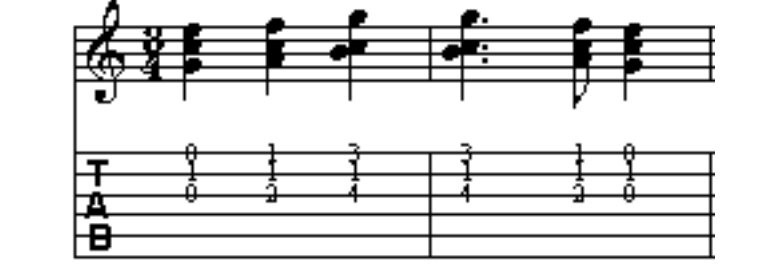

Une partition de tablature apparaît d'habitude sous forme d'une portée de notation supérieure et d'une portée inférieure dont les lignes correspondent aux cordes de l'instrument à plectre.

#### **Pour créer une notation en tablature**

- **Sommaire • Notez la musique de l'instrument sur une portée standard (transposée pour la guitare) comme d'habitude.** Utilisez l'assistant Créateur de partition une portée transposée pour la guitare (écrite un octave au dessus). Si une tablature existe déjà en dessous de la portée standard, allez à l'étape marquée d'un \* (astérisque).
- Cliquez sur l'outil Portée  $\left|\frac{1}{\left|\frac{1}{s}\right|}\right|$  et dans le menu Portée, choisissez Nouvelles portées **(avec le Créateur de partition).** Pour ces étapes, nous allons ajouter une tablature prédéfinie. Pour créer une tablature personnalisée, voir CRÉER UNE [TABLATURE](#page-3-0) EN PARTANT DE ZÉRO.
- **Dans la colonne de gauche, choisissez la catégorie Instruments à frettes.**
- **Dans la colonne du milieu, double-cliquez sur la tablature désirée pour l'ajouter à la colonne de droite.** Toutes les tablatures contiennent le texte [TAB] suivi du nom de l'instrument.
- **Cliquez sur Finir.** Une tablature apparaît en bas de la partition.

**Sommaire**

**Index**

#### **Chapitre suivant**

**Chapitre précédent**

**Index**

**Chapitre suivant**

- **(\*)Cliquez sur l'outil Sélection** l **et sélectionnez toutes les mesures de la portée de notation.** Voir SÉLECTIONNER DE LA MUSIQUE pour quelques raccourcis de sélection de région.
- **Cliquez et faites glisser la région mise en contraste sur la portée de tablature.** Vous devez voir la boîte de dialogue Modifier la frette inférieure. Pour le moment, nous laisserons ces réglages tels quels.
- **Sommaire** le bas. Vous pouvez aussi employer l'outil sélection pour copier de la musique d'une portée de  $_{\rm Index}$  $_{\rm Index}$  $_{\rm Index}$ **• Cliquez sur OK.** La musique est traduite en numéros de frette correspondants dans la portée de tablature. Pour copier une partie de votre musique dans une portée de tablature, mettez simplement en contraste une région plus petite de la portée standard avant de la glisser-copier vers tablature dans une portée standard et Finale traduira les numéros de frette en notes. Voir également POUR ENTRER DIRECTEMENT DANS UNE TABLATURE.

#### <span id="page-1-0"></span>**Pour changer la frette inférieure d'une région**

- Cliquez sur l'outil sélection  $\begin{bmatrix} -1 \\ -1 \end{bmatrix}$  et choisissez une région de la portée standard. Voir SÉLECTIONNER DE LA MUSIQUE pour quelques raccourcis de sélection de région.
- **Cliquez et faites glisser la région mise en contraste sur la portée de tablature.** Vous verrez la boîte de dialogue Modifier la frette inférieure.
- **Dans Spécifier la frette inférieure, entrez 5.** Cela dira à Finale de placer tous les numéros de frette sur la cinquième frette ou au-dessus. Vous pouvez choisir n'importe quel numéro de frette dans cette boîte de dialogue.
- **Cliquez sur OK.** Finale recalcule les numéros de frette et les place sur des cordes appropriées, tous sur la cinquième frette ou au-dessus. Vous pouvez aussi employer l'outil sélection pour changer la frette inférieure. Voir MODIFIER LA FRETTE INFÉRIEURE.

#### **Pour éditer une tablature de guitare**

- **Pour déplacer des numéros de frette sur une corde différente, cliquez sur l'outil Entrée**  Simple  $| \cdot |$
- vez aussi employer les flèches haut et bas pour déplacer les numéros de frette entre les cordes. Sommaire **[Index](#page-0-0)** • **Ctrl-cliquez sur un numéro de frette et faites glisser sur la corde appropriée.** Vous pou-Si le numéro de frette devient orange après que la sélection est effacée, c'est qu'il est à l'extérieur de l'ambitus de la corde. Changez la corde, le numéro de frette, le nombre de frettes, ou les réglages d'accordage de corde pour que le numéro de frette soit dans l'ambitus de la corde. Pour de l'information sur la personnalisation des réglages d'accordage de corde, voir DÉFINITION DE DIAGRAMME DE MANCHE D'UN [INSTRUMENT](#page-8-0).
- **Pour éditer la frette, Ctrl-cliquez sur un numéro de frette pour le sélectionner puis sur le Chapitre suivant pavé numérique, tapez le nouveau nombre.** Vous pouvez également appuyer sur Ctrl-Alt-Maj et taper le nombre sur votre clavier AZERTY.

**Chapitre [précédent](#page-0-0)**

**suivant**

**[Chapitre](#page-0-0)** 

#### **Tablature 36-3**

**• Pour ajouter un numéro de frette à l'entrée sur le même temps, Ctrl-cliquez sur une numéro de frette pour le sélectionner, appuyez sur Alt puis, sur le clavier AZERTY, tapez le nouveau nombre. Ensuite, sur le pavé numérique, tapez le numéro de frette.** Vous pouvez également appuyer sur Ctrl-Alt-Maj et taper le nombre sur votre clavier AZERTY.

Pour une liste des commandes Tablature Entrée simple et leurs raccourcis associés, dans le menu Entrée simple, choisissez Commandes de tablature. Note : vous pouvez également entrer et éditer des tablatures avec l'outil Entrée Speedy. Voir TABLATURE AVEC ENTRÉE SPEEDY.

#### **Pour entrer directement dans une portée de tablature**

- **Cliquez sur l'outil Entrée Simple**  $\mathbf{P}$ . Le menu Entrée simple apparaît.
- **[Chapitre](#page-0-0)  suivant • Dans le menu Entrée simple, choisissez Options Entrée simple puis cochez Sélection de notes de tablature à l'entrée.**
- **Cliquez sur OK.**
- **Choisissez une valeur rythmique dans la palette Entrée simple**.
- **[précédent](#page-0-0) • Cliquez dans la portée de tablature.** Vous verrez "0" sur la ligne sur laquelle vous avez cliqué (ou le numéro par défaut de la frette inférieure indiqué dans les Attributs de tablature). Il doit déjà être choisi.
- **Tapez le numéro de frette sur le pavé numérique.** Vous pouvez également appuyer sur Ctrl-Maj et tapez le nombre sur votre clavier AZERTY.

En plus d'entrer des tablatures en cliquant, vous pouvez également utiliser le curseur Entrée simple.

- **Dans le menu Entrée simple, choisissez Options Entrée simple. Assurez-vous que Utiliser le curseur Entrée simple soit sélectionné et cliquez sur OK.** Le curseur Entrée simple apparaît dans la partition. Si ce n'est pas le cas, choisissez une durée dans la palette Entrée simple.
- **Sommaire** • **Déplacez le curseur sur la tablature.** Utilisez les flèches gauche et droite pour déplacer le curseur horizontalement. Appuyez sur Ctrl et appuyez sur les flèches haut et bas pour déplacer le curseur entre les portées. Pour activer le curseur à un endroit spécifique, Ctrl-cliquez sur un numéro de frette pour le sélectionner et appuyez sur Entrée. Pour des informations détaillées sur la navigation en utilisant le curseur Entrée simple, voir UTILISER VOTRE CLAVIER D'ORDI-NATEUR POUR ENTRER DE LA MUSIQUE (ENTRÉE SIMPLE).
- **[Chapitre](#page-0-0)  • Choisissez une durée rythmique. Soit cliquez sur une icône de durée dans la palette Entrée simple ou appuyez sur Ctrl et Alt et tapez le numéro de la durée rythmique désirée sur le pavé numérique.** Ou, appuyez sur Ctrl-Alt-Maj et tapez la durée sur le clavier AZERTY.
- **Sur le clavier AZERTY, tapez le numéro de corde.** Par exemple, sur une tablature standard de guitare 6 cordes, tapez 1 pour déplacer le curseur sur la corde de Mi du haut.
- **Chapitre [précédent](#page-0-0)** • **Tapez le numéro de frette sur le pavé numérique.** Appuyez sur Ctrl pour ajouter un numéro de frette supérieur à 9 (par exemple, tapez Ctrl-pavé 2 pour ajouter 12). Le curseur se déplace sur la droite en préparation pour l'entrée suivante.

**Sommaire**

**[Index](#page-0-0)**

**Chapitre** 

**[Index](#page-0-0)**

**suivant**

- **Pour ajouter un numéro de frette avec le curseur, vous pouvez également appuyer sur Entrée pour ajouter un numéro de frette (0) sur la corde choisie puis appuyer sur Ctrl-Maj et taper le nombre sur votre clavier AZERTY.** Faites cela si votre clavier d'ordinateur ne possède pas de pavé numérique.
- **Pour changer le nombre du numéro de frette que vous venez d'entrer, appuyez sur Alt et tapez le nouveau nombre sur le pavé numérique.** Ou, appuyez sur Ctrl-Maj et tapez le nombre sur votre clavier AZERTY.
- **Pour changer la durée du numéro de frette que vous venez d'entrer, appuyez sur Ctrl et Sommaire Alt et tapez la durée rythmique désirée dans le clavier AZERTY.**
- **[Index](#page-0-0) • Pour changer la corde du numéro de frette que vous venez d'entrer, appuyez sur Alt et appuyez sur les flèches haut et bas.**
- **[Chapitre](#page-0-0)  suivant • Pour ajouter un autre numéro de frette à l'entrée précédente, appuyez sur Alt et tapez le numéro de corde dans le clavier AZERTY. Puis, tout en appuyant sur Alt, tapez le numéro de frette dans le pavé numérique (ou appuyez sur Ctrl-Maj et tapez le nombre sur votre clavier AZERTY).** Pour une liste des commandes de ta-blature Entrée simple et de leurs raccourcis associés, dans le menu Entrée simple, choisissez Commandes de tablature.

Pour changer la corde du numéro de frette, et effectuer d'autres changements, voir [POUR](#page-1-0) ÉDITER UNE [TABLATURE](#page-1-0)[. Pour changer la police, la taille ou le placement des numéros de](#page-6-0)  [frette, voir la boîte de dialogue A](#page-6-0)TTRIBUTS DE TABLATURE. Vous pouvez également utiliser l'outil Entrée Speedy pour entrer des numéros de frette directement dans une tablature. Voir TABLATURE AVEC SPEEDY ENTRY pour plus de détails.

#### <span id="page-3-0"></span>**Pour créer une tablature en partant de zéro.**

Les étapes suivantes vous montrent comment construire et utiliser une tablature. Souvenez-vous cependant que vous pouvez facilement commencer un nouveau document en tablature en sélectionnant un instrument à frettes et sa tablature correspondante avec le Créateur de partition. Voir POUR CRÉER UNE NOTATION EN TABLATURE pour plus de détails. Pour des instructions sur la façon d'éditer votre tablature de guitare, voir POUR ÉDITER UNE [TABLATURE](#page-1-0) DE GUITARE.

- Cliquez sur l'outil Portée  $\left|\frac{1}{\frac{1}{2}}\right|$  et dans le menu Portée, choisissez Nouvelles portées.
- **Dans la boîte de dialogue Nouvelles portées, laissez Nombre de portées sur "1" et cliquez sur OK.** Une portée de notation standard devrait apparaître sous la portée existante.
- **Double-cliquez sur la portée que vous venez de créer pour ouvrir la boîte de dialogue Attributs de portée.**
- **Cliquez sur la liste déroulante à côté de Style de notation et choisissez Tablature.**
- **Cliquez sur le bouton Sélection (sur la droite de Style de notation).** Vous devriez maintenant voir la boîte de dialogue Attributs de tablature. Vous pouvez ici choisir ou définir un instrument à frettes, la frette inférieure, ainsi que d'autres paramètres spécifiques aux tablatures. Voir la boîte de dialogue **ATTRIBUTS DE [TABLATURE](#page-6-0)** pour plus de détails.
- **Cochez Après "OK", réinitialiser les attributs sur tablature par défaut.** Ceci indique à Finale de configurer les Attributs de portée pour la tablature.

**Chapitre [précédent](#page-0-0)**

#### **[Index](#page-0-0)**

**Sommaire**

**[Chapitre](#page-0-0)  suivant**

#### **Tablature 36-5**

- **Cliquez sur OK.** Remarquez que les éléments comme les silences et les liaisons sont désactivés dans la partie Éléments à afficher puisqu'ils ne sont pas nécessaires dans une tablature.
- **Cliquez sur OK.** Vous devriez maintenant voir la tablature apparaître dans la partition.

#### **Bendings de guitare**

- **Cliquez sur l'outil Lignes avancées** W **dans la palette Principale.** La palette Lignes avancées et le menu Lignes avancées apparaissent.
- Cliquez sur l'outil Bending de guitare  $|J|$  dans la palette Lignes avancées.
- **[Index](#page-0-0) [Chapitre](#page-0-0)  suivant** • **Double-cliquez sur le premier des deux numéros de frette.** Finale prolonge le bending ou le relâchement, avec le texte de bending approprié, sur le numéro de frette suivant. Par défaut le deuxième numéro de frette sera caché. Par défaut, le deuxième numéro de frette d'un relâchement sera inséré. Pour indiquer un bending de 1/4, Ctrl-double-cliquez sur n'importe quelle note.

Pour changer la police, la taille ou le style du texte de bending de guitare ou le cacher voir OPTIONS DE BENDING DE GUITARE.

#### **Pour copier des bendings**

Voir TO COPY SMART SHAPE SLURS.

#### **Pour entrer des hammer-ons et des pull-offs**

• Cliquez sur l'outil Lignes avancées  $\vert \ \rangle$  dans la palette Principale.

- *Cliquez sur l'outil Phrasé*
- **Double-cliquez sur le premier numéro de frette.** Un phrasé s'étendra du premier numéro de frette au deuxième.
- Maintenez enfoncée la touche Ctrl et cliquez sur l'outil Ligne personnalisée  $\|\mathbf{I}\|$ . Vous devez maintenant voir la boîte de dialogue Sélection de style de ligne.
- **Descendez et sélectionnez "H" pour un hammer-on, ou "P" pour un hammer-off.**
- **Cliquez sur le bouton Sélection.**
- **[Index](#page-0-0) [Chapitre](#page-0-0)  • Double-cliquez sur le premier numéro de frette et faites glisser jusqu'au deuxième.** Vous verrez H ou P apparaître au-dessus du numéro de frette ainsi que deux poignées en dessous du hammer-on ou du pull-off. Cliquez et faites glisser celle de droite pour placer H ou P en conséquence.

#### **Pour entrer des slides de tablature**

• Voir TAB SLIDES.

#### **Pour ajouter des hampes et des ligatures à la tablature**

**• Cliquez sur l'outil Portée** 

**Sommaire**

**Chapitre [précédent](#page-0-0)**

**Sommaire**

**suivant**

#### **Tablature 36-6**

- **Double-cliquez sur une portée de tablature.** La boîte de dialogue Attributs de portée s'ouvre.
- **Dans la partie Éléments à afficher, cochez Hampes.**
- **Cliquez sur OK.** Vous retournez à la partition avec des ligatures et des hampes par défaut dans la portée de tablature. Vous pouvez ajuster les décalages verticaux ou horizontaux de hampe ou la direction dans la boîte de dialogue Réglages de hampe de portée. Pour plus d'informations sur la personnalisation des hampes, voir RÉGLAGES DE HAMPE.

#### **Indications de mesure sur les tablatures**

n'est pas accompagnée d'une portée de notation. Par défaut, Finale ne laisse pas les indications de [Index](#page-0-0) Généralement, une indication de mesure est seulement employée en portée de tablature si elle mesure dans les portées de tablature. Si vous créez un document avec une portée de tablature seulement, vous pouvez ajouter une indication de mesure à la portée en tablature. Voici comment :

- **Cliquez sur l'outil Portée**  $\left|\frac{1}{3}\right|$ .
- **Double-cliquez sur une portée de tablature.** La boîte de dialogue Attributs de portée s'ouvre.
- **Dans la partie Éléments à afficher, cochez Indications de mesure.**
- **Cliquez sur OK**. Vous retournez à la partition. Remarquez que l'indication de mesure est un peu petite et non centrée sur la portée en tablature, donc elle devra être ajustée.
- **Dans le menu Partition, choisissez Options de réglage de la partition et choisissez Indications de mesure.** Les options d'Indication de mesure apparaissent.
- **Après Unités : cliquez sur la liste déroulante et choisissez EVPUS.** Nous emploierons EVPUS comme unités de mesure.
- **Dans la partie Ajustement vertical, entrez "-20" pour Symbole abrégé, "-16" pour Symbole supérieur et "-20" pour Symbole inférieur.**
- **Cliquez sur Appliquer.**
- **Sommaire • Cliquez sur la catégorie Polices située sur la gauche de la boîte de dialogue Options de réglage de la partition.** Les options de Polices apparaissent.
- **Cliquez sur la liste déroulante de Notation et choisissez Temps.**
- **Cliquez sur le bouton de Police pour Notation.** La boîte de dialogue Police apparaît.
- **Mettez la Taille à 36.**
- **[Chapitre](#page-0-0)  suivant Chapitre [précédent](#page-0-0) • Cliquez sur OK pour retourner aux options de Polices et sur OK pour retourner à la partition.** Votre indication de mesure est maintenant agrandie et centrée sur la portée. Faites de nouveaux ajustements sur le placement et la taille en entrant vos propres valeurs dans les options Indication de mesure et de Police. Par exemple, si vous voulez placer l'indication de mesure entre la deuxième et quatrième ligne de tablature, dans les options Indication de mesure, pour Symbole supérieur, utilisez -28 et pour Symbole inférieur, -10. Dans les options de Polices, mettez la police pour Temps à 26.

#### **Sommaire**

**[Chapitre](#page-0-0)  suivant**

```
Chapitre 
précédent
```
#### **Pour utiliser une Guitare MIDI pour l'entrée**

Il y a deux composants nécessaires pour l'entrée avec une guitare MIDI, la guitare MIDI ellemême et une interface guitare à MIDI. L'interface guitare à MIDI traduit les hauteurs de la guitare en signaux MIDI à envoyer à l'ordinateur. Consultez le mode d'emploi de votre interface guitare à MIDI pour vous assurer qu'elle est correctement connectée à l'ordinateur. Dans Finale, allez dans la boîte de dialogue Configuration MIDI (dans le menu MIDI/AUDIO) et choisissez le pilote MIDI-In approprié. Pour plus d'informations sur l'installation du MIDI, voir *Installation et Leçons Finale*.

Il peut y avoir un léger retard de temps entre le moment où la corde est pincée et le moment où l'information MIDI atteint Finale. Pour compenser cela, vous pouvez ajuster le réglage Latence MIDI :

Dans le menu MIDI/Audio, choisissez Configuration MIDI.

**[Chapitre](#page-0-0)  suivant** Dans la boîte de texte Latence MIDI, entrez "25" ms. Ce n'est qu'une première estimation. Pour que cette valeur corresponde au retard précis, faites quelques essais. Vous pouvez aller jusqu'à 150ms de compensation du retard. La quantité idéale de latence dépendra de votre configuration de matériel.

Coordonnez les canaux MIDI à vos cordes de guitare. Dans le menu MIDI/Audio, choisissez Canaux MIDI de tablature. La boîte de dialogue Canaux MIDI de tablature apparaît. Les données MIDI de chaque corde d'une guitare MIDI atteignent Finale sur son propre canal MIDI. Pour organiser correctement cette information, vous devez dire à Finale quel canal MIDI est assigné à chaque corde. Dans cette boîte de dialogue, entrez le canal de chaque corde comme défini sur votre interface guitare à MIDI. Consultez le mode d'emploi de votre interface pour l'information concernant l'assignation des cordes aux canaux MIDI, ou l'observation du canal MIDI actuellement choisi pour chaque corde. Voir CANAUX MIDI DE TABLATURE.

Une fois que vous avez installé la guitare MIDI et que avez réglé la latence et les canaux MIDI des cordes, suivez les instructions pour RECORDING AVEC HYPERSCRIBE sur une portée de tablature ou de notation. Les principes de l'utilisation de Hyperscribe pour l'entrée avec une guitare MIDI sont les mêmes que pour l'entrée avec un clavier MIDI.

### <span id="page-6-0"></span>**Boîte de dialogue Attributs de tablature**

#### **Comment y accéder**

Cliquez sur l'outil Portée  $\left|\frac{1}{\frac{1}{2}}\right|$  et double-cliquez sur n'importe quelle portée. Dans la liste déroulante Style de notation choisissez Tablature, puis cliquez ensuite sur Sélection.

#### **Ce qu'elle permet de faire**

Employez cette boîte de dialogue pour faire des réglages personnalisés pour une portée en tablature incluant le réglage d'accordage de corde. Vous pouvez employer Finale pour créer la notation en tablature (pour la guitare ou le banjo, par exemple), où de petits numéros apparaissent sur une "portée" spéciale pour indiquer les numéros de frette. Voir [TABLATURE](#page-0-1) pour des instructions point par point.

**Chapitre [précédent](#page-0-0)**

#### **Sommaire**

**[Index](#page-0-0)**

**[Chapitre](#page-0-0)  suivant**

**Chapitre [précédent](#page-0-0)**

### **Sommaire**

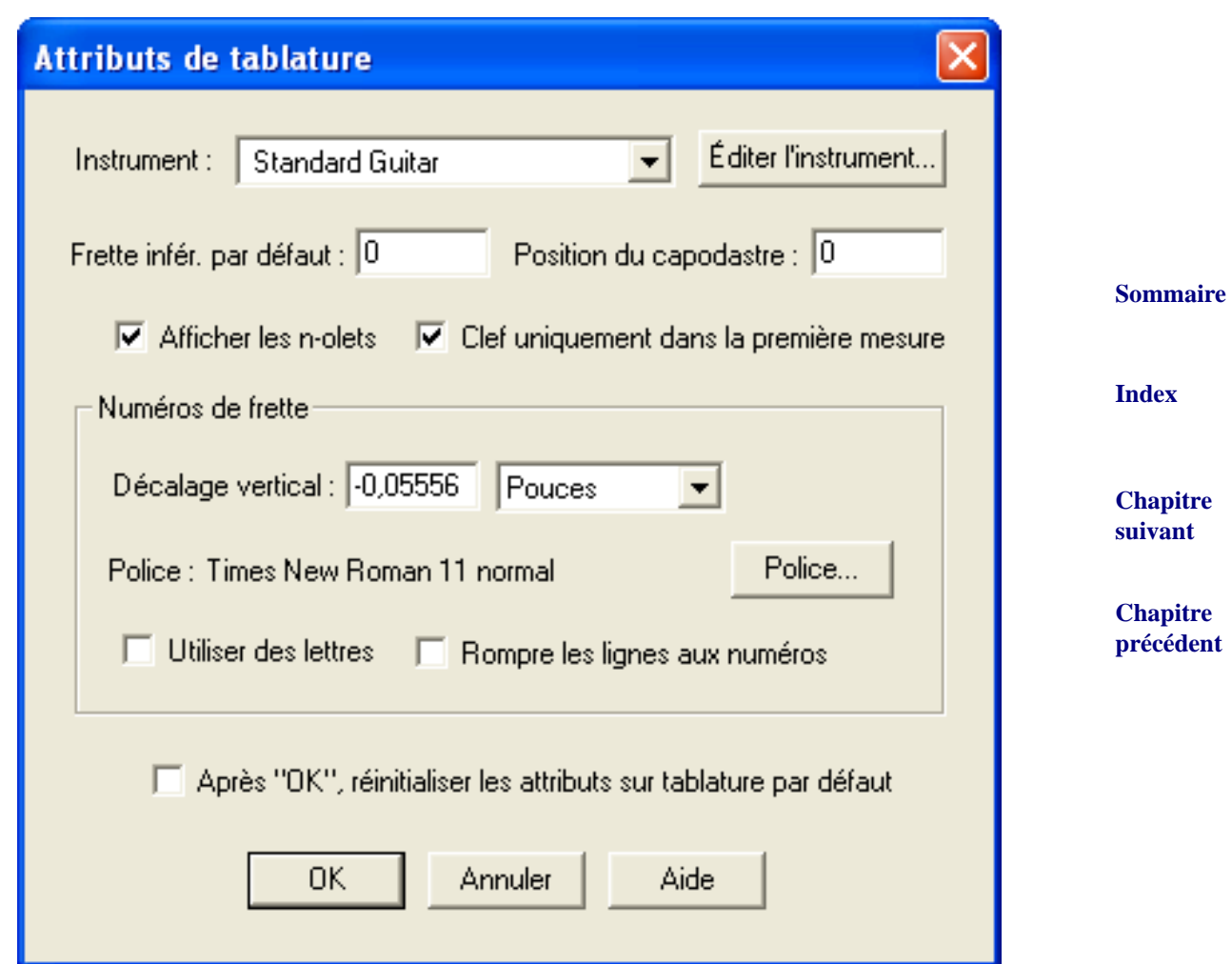

- **Instrument, Éditer les instruments.** Choisissez le type de portée de tablature que vous voulez créer dans cette liste déroulante. Cliquez sur le bouton Éditer les instruments pour définir un instrument à manche différent. Voir [DÉFINITION](#page-8-0) DE DIAGRAMME DE MANCHE D'UN [INSTRUMENT.](#page-8-0)
- **Sommaire** • **Frette inférieure par défaut.** Tapez dans cette boîte de texte pour indiquer la frette inférieure à employer dans la portée par défaut.
- **Position du capodastre.** Tapez un numéro de frette dans cette boîte de texte pour indiquer l'emplacement du capodastre.
- **Afficher les n-olets.** Cochez cette boîte pour montrer les crochets et les numéros de n-olet dans la portée en tablature.
- **Afficher la Clé sur la première mesure uniquement.** Cochez cette boîte pour montrer la Clé Chapitre **suivant** de tablature uniquement sur la première mesure et non au commencement des systèmes suivants.
- **Chapitre [précédent](#page-0-0)** • **Décalage vertical.** Employez ce champ pour spécifier le décalage vertical de la position des numéros de frette sur les cordes de la portée. Cliquez sur la liste déroulante pour spécifier une unité de mesure différente.

- **Police, Police.** Indique la police actuelle du numéro de frette. Pour changer la police, la taille et le style, cliquez sur le bouton Police. La boîte de dialogue Police apparaît. Voir POLICE pour plus d'informations.
- **Utiliser des lettres.** Cochez cette boîte pour employer des lettres de frette dans la portée en tablature au lieu de numéros.
- **Rompre les lignes de tablature aux numéros.** Choisissez cette option pour casser les lignes de tablature derrière les numéros de tablature.
- **Sommaire [Index](#page-0-0)** • **"Après "OK", réinitialiser les attributs aux réglages par défaut"**. Cochez cette boîte pour que Finale configure le reste des attributs de portée pour la tablature. Par exemple, le nombre de lignes de portée sera réglé pour correspondre au nombre de cordes de l'instrument à manche choisi.
- de tablature. Vous retournez à la boîte de dialogue Attributs de portée. Si vous avez cliqué sur Chapitre **suivant** • **OK • Annuler.** Cliquez sur OK pour confirmer, ou sur Annuler pour renoncer à vos réglages OK, la tablature sera choisie dans la liste déroulante Style de notation.

<span id="page-8-0"></span>**Chapitre [précédent](#page-0-0) Boîte de dialogue Définition de diagramme de manche d'un instrument**

#### **Comment y accéder**

Cliquez sur l'outil Portée  $\left|\frac{1}{\frac{1}{2}}\right|$  et double-cliquez sur n'importe quelle portée. Dans la liste déroulante Style de notation choisissez la tablature, cliquez sur Sélection et cliquez ensuite sur Éditer l'instrument.

#### **Ce qu'elle permet de faire**

Dans cette boîte de dialogue, configurez un instrument à frette personnalisé. Ici, vous pouvez spécifier le nombre de cordes, le réglage d'accordage de corde et la variation de hauteur entre des frettes.

> **[Index](#page-0-0) [Chapitre](#page-0-0)  suivant Chapitre [précédent](#page-0-0)**

**Sommaire**

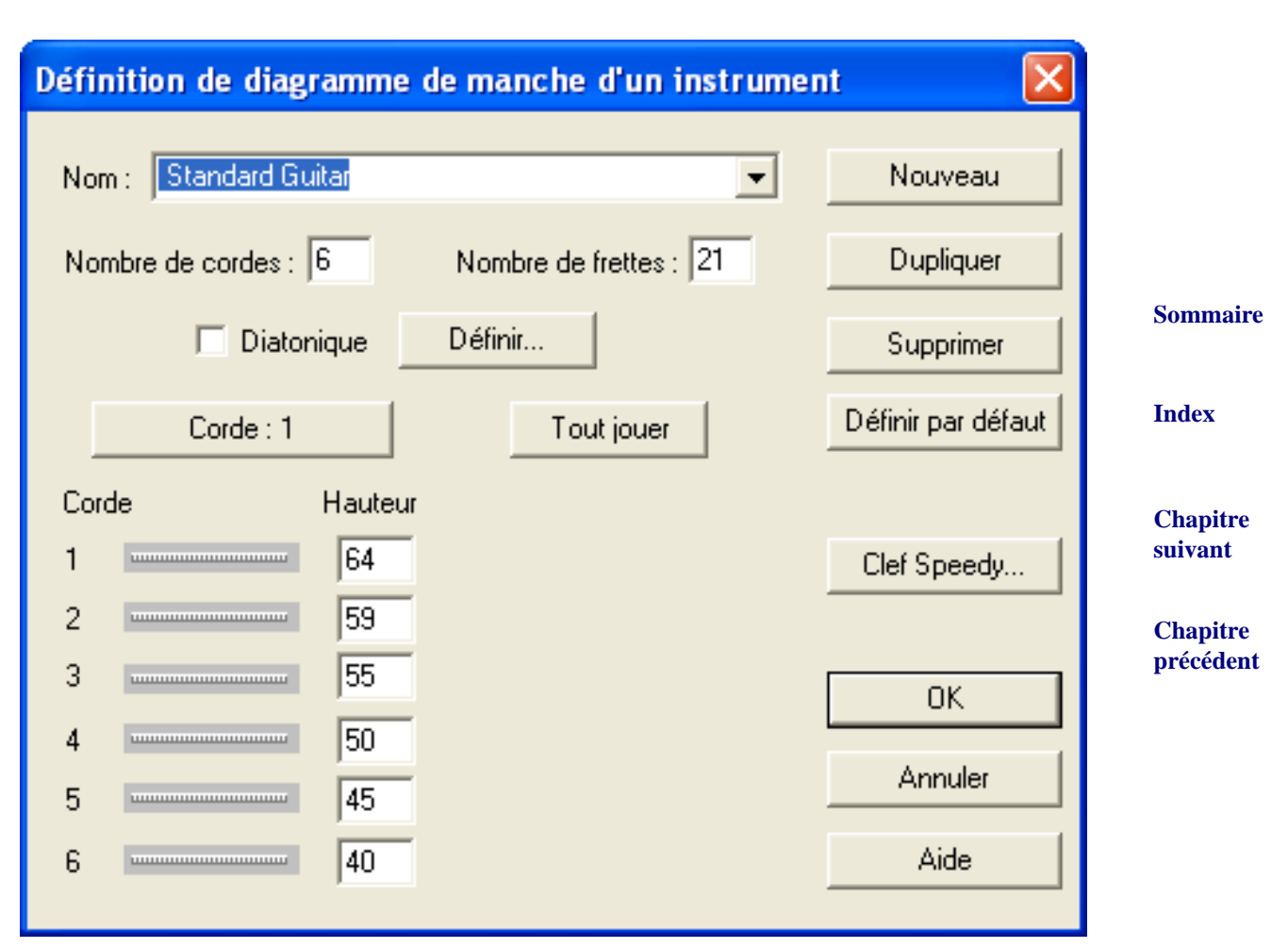

- **Nom.** Éditez cette boîte de texte pour changer le nom de l'instrument à manche. Cliquez sur la liste déroulante pour choisir un des instruments par défaut de Finale, ou un instrument personnalisé que vous avez déjà défini.
- **Nombre de cordes Nombre de frettes.** Dans ces boîtes de texte spécifiez le nombre de cordes et de frettes sur votre instrument à frette personnalisé. Vous pouvez spécifier jusqu'à 24 cordes et 63 frettes.
- **Diatonique, Définir.** Certains instruments à frettes, comme le dulcimer, ont des hauteurs variants entre les frettes. Cliquez sur le bouton Définir pour définir un diagramme de manche non-chromatique. Voir DÉFINITION D'UN INSTRUMENT [DIATONIQUE.](#page-10-0)
- **Écoute de la corde Corde Hauteur.** Définissez la hauteur de la corde à vide pour jusqu'à 24 cordes. Ou tapez le numéro de note MIDI d'une corde dans la boîte de texte, ou, si vous ne connaissez pas le numéro de note MIDI, Finale peut le traduire pour vous. Cliquez dans la boîte de texte de la corde que vous voulez définir et cliquez sur le bouton Écoute de la corde \* pour afficher la boîte de dialogue Écoute. Jouez la note sur votre instrument MIDI pour la corde indiquée. Finale entrera un numéro de note MIDI pour vous. Cliquez sur la barre entre le numéro de corde et le numéro de hauteur MIDI pour lire la hauteur.
- Lire tout. Cliquez sur ce bouton pour lire les cordes à vide telles qu'elles sont définies dans cette boîte de dialogue.

**Sommaire**

**[Index](#page-0-0)**

**[Chapitre](#page-0-0)  suivant**

- **Nouveau Dupliquer Supprimer Régler comme défaut.** Cliquez sur Nouveau pour commencer une nouvelle définition de diagramme de manche d'un instrument, sur Dupliquer pour créer une copie de la définition actuelle ou sur Supprimer pour supprimer la définition actuelle. Cliquez sur Régler comme défaut pour employer automatiquement la définition de diagramme de manche courante dans n'importe quelle portée en tablature que vous créez dans ce document.
- **Clé Speedy.** Cliquez sur ce bouton pour ouvrir SÉLECTION DE CLÉ dans laquelle vous pouvez choisir une Clé à employer lors de l'édition de portées en tablature qui emploient cet instrument, comme notation standard dans Entrée Speedy.
- **OK Annuler.** Cliquez sur OK pour confirmer, ou sur Annuler pour renoncer à vos réglages de tablature et retourner à la boîte de dialogue Attributs de tablature.

## <span id="page-10-0"></span>**Boîte de dialogue Définition d'instrument diatonique**

#### **Comment y accéder**

Cliquez sur l'outil Portée  $\left|\frac{1}{\frac{d}{d}}\right|$  et double-cliquez sur n'importe quelle portée. Dans la liste dérou-

lante Style de notation choisissez Tablature, cliquez sur Sélection, puis cliquez sur le bouton Éditer l'instrument. Cliquez sur le bouton Définir.

#### **Ce qu'elle permet de faire**

Dans cette boîte de dialogue, spécifiez la variation de hauteur, en demi-tons, pour un instrument à frette diatonique.

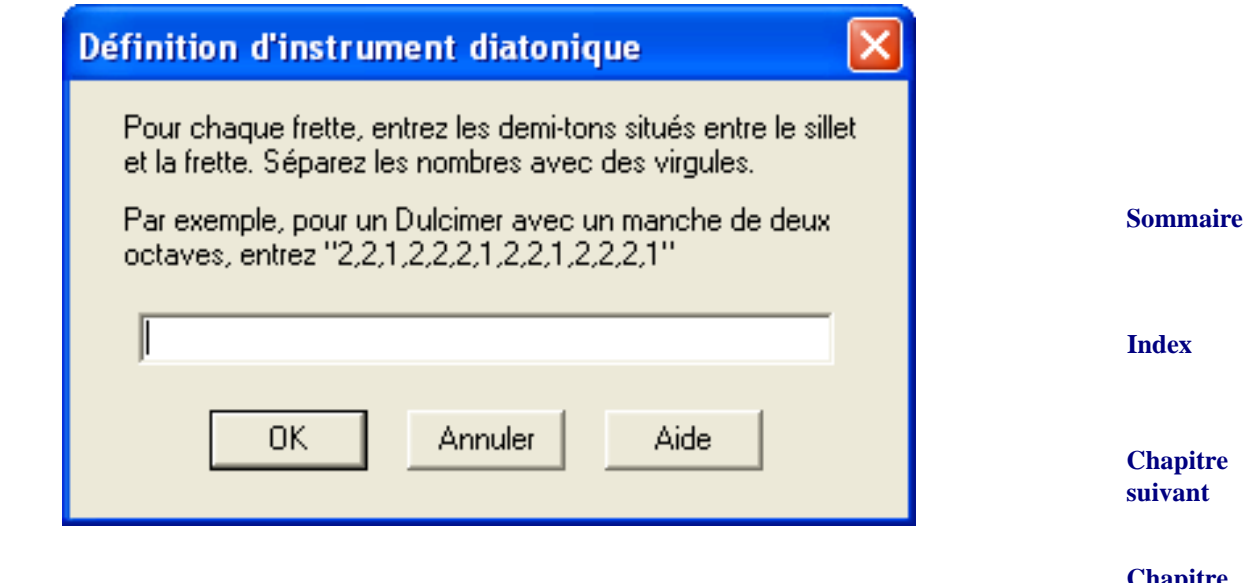

**Chapitre [précédent](#page-0-0)**

**Sommaire**

**[Index](#page-0-0)**

**suivant**

**[Chapitre](#page-0-0)** 

- Dans la boîte de texte, entrez "1" pour spécifier une variation de hauteur d'un demi-ton de la frette précédente (inférieure) ou du sillet. Entrez "2" pour spécifier une variation de hauteur d'un ton entier de la frette précédente (inférieure) ou du sillet. Vous pouvez entrer "3" pour spécifier un intervalle d'une tierce mineure, "4" pour une tierce majeure, etc. Séparez chaque entrée dans cette boîte de texte avec une virgule.
- **OK Annuler.** Cliquez sur OK pour confirmer, ou sur Annuler pour renoncer à vos réglages de frette et retourner à la boîte de dialogue Définition de diagramme de manche d'un instrument.

### <span id="page-11-1"></span>**Parties de guitare**

#### Voir également [BARRES,](#page-12-0) [TABLATURE](#page-0-2), [DIAGRAMMES](#page-13-0) DE MANCHE, TABLATURE AUTOMATIQUE, GLISSEMENTS DE TABLATURE.

**[Chapitre](#page-0-0)  suivant** Les parties de guitare sont souvent plus complexes que les autres parties, car elles combinent en général une notation normale avec des barres représentant les rythmes des accords. Il existe trois façons de procéder à une telle combinaison, selon le genre de partie que vous voulez créer.

**Chapitre [précédent](#page-0-0)** Si dans un passage vous voulez indiquer un remplissage ad lib, vous pouvez laisser Finale remplir les mesures automatiquement avec des barres sans hampe, des barres espacées régulièrement, ou barres rythmiques avec hampes ligaturées. Voir [BARRES.](#page-12-0)

Si la partie nécessite une combinaison de notes et de barres sans hauteur, vous pouvez entrez les parties mélodiques dans l'une des couches de Finale, et ajouter les barres dans une autre. Voir «[Pour combiner des notes avec des barres sans hauteur sur une portée](#page-11-0)» ci-dessous.

S'il n'y a que quelques barres qui doivent tomber à des hauteurs spécifiques, vous pouvez noter toute la partie dans une couche, en notant temporairement les barres sous forme de têtes de note standards. Dès que cela est fait, vous pouvez changer les têtes de note appropriées en barres avec l'outil Outils spéciaux. Voir [«Créer des barres avec hauteur \(en note par note\)»](#page-12-1) ci-dessous.

#### <span id="page-11-0"></span>**Pour combiner des notes avec une notation de barres rythmiques sur une portée**

- **Sommaire** • **Choisissez Couche 2 dans les boutons de couche situés dans le coin inférieur gauche de l'écran, et cliquez sur l'outil Entrée Speedy**  $\left| \overrightarrow{=} \right|$ **. Vous allez noter les parties qui sont** affichées en têtes de note normales. Voir ENTRÉE SPEEDY pour des instructions sur l'utilisation de l'outil Entrée Speedy.
- **[Index](#page-0-0) • Cliquez sur une mesure et entrez les notes. Pour chaque temps où vous voudrez une barre, entrez n'importe quelle hauteur : nous les convertirons ensuite en barres, donc ne vous souciez que des rythmes.**
- **Dans le menu Édition, choisissez Sélection partielle de mesures.**
- **suivant** Voir SÉLECTION DE MUSIQUE-POUR SÉLECTIONNER UNE PARTIE DE MESURE pour plus d'infor-chapitre **[précédent](#page-0-0)** Cliquez sur l'outil Portée  $\boxed{\bullet}$ , et sélectionnez les notes qui vont contenir des barres. mations.
- **Dans le menu Portée, choisissez Appliquer un style de portée.** La boîte de dialogue Appliquer un style de portée apparaît.

**Sommaire**

**[Index](#page-0-0)**

**[Chapitre](#page-0-0)** 

#### **Barres 36-13**

#### <span id="page-12-1"></span>**Pour créer des barres avec hauteur (en note par note)**

- **Créez la partie sur une seule portée.** Pour chaque note qui va devenir une barre, entrez une note normale.
- **Cliquez sur l'outil Outils spéciaux** {**, et cliquez sur la première mesure qui doit contenir des barres.**
- **[Index](#page-0-0)** • **Cliquez sur l'outil Tête de note** Q**. Double-cliquez sur la poignée de la première tête de note qui doit devenir une barre.** Finale affiche une palette contenant tous les symboles de la font de musique Maestro.
- #33) convient mieux en général (la grande est dans la case #243). Vous revenez à la partition, Chapitre **suivant** • **Double-cliquez sur la barre.** Vous avez en fait le choix entre deux barres : la petite (case où la note possède maintenant une barre au lieu d'une tête de note.
- **Répétez le processus avec les autres notes à transformer en barres.**

**Chapitre**  Si les hampes ne se connectent pas correctement avec la tête de note, vous pouvez ajuster cela [précédent](#page-0-0) pour chaque caractère que vous utilisez comme tête de note. Voir la boîte de dialogue CON-NEXION DE HAMPES pour plus de détails.

### <span id="page-12-0"></span>**Barres**

Il existe deux genres de barres utilisés pour indiquer des accords ou du remplissage improvisé. Si vous voulez indiquer un remplissage ad lib, mais que vous n'avez pas besoin d'un rythme spécifique, vous pouvez laisser Finale remplir les mesures avec des barres sans hampe, espacées selon

l'indication de mesure (quatre barres dans une mesure à  $\frac{4}{4}$ , par exemple, sur la droite de la figure  $\frac{4}{4}$ 

ci-dessous). Si vous voulez indiquer un rythme spécifique de remplissage, Finale peut transformer les têtes de note de n'importe quel passage en barres, encore ligaturées et avec hampes (sur la gauche de la figure ci-dessous).

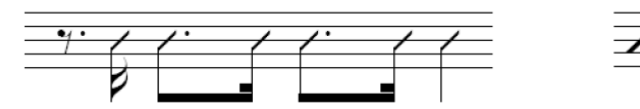

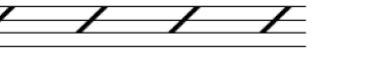

**Sommaire**

**[Index](#page-0-0)**

**Sommaire**

Vous pouvez également créer un passage mélangeant notation normale et notation en barres, ainsi que transformer n'importe quelle tête de note individuelle en barre. Voir PARTIES DE [GUITARE.](#page-11-1)

#### **Pour créer des barres «de remplissage»**

- **[Chapitre](#page-0-0)  suivant** *Cliquez sur l'outil Portée*  $\Big|\bigoplus_{s=1}^{\infty}\Big|$ , et sélectionnez les mesures qui vont contenir des barres. Voir SÉLECTION DE MUSIQUE pour certains raccourcis de sélection de région.
- **Dans le menu Portée, choisissez Appliquer un style de portée.** La boîte de dialogue Appli- Chapitre **[précédent](#page-0-0)** quer un style de portée apparaît.

• **Sélectionnez Notation rythmique ou en barres et cliquez sur OK.** La Notation en barres masque toute la musique et la remplace avec des barres espacées régulièrement. Le nombre de barres est déterminé par le nombre du bas de l'indication de mesure. La notation rythmique transforme la musique en barres ligaturées avec hampes, toutes placées sur la ligne du milieu de la portée. Voir la boîte de dialogue STYLES DE PORTÉE pour plus d'informations.

Pour ajouter des accords au-dessus de la notation barrée, ajoutez d'abord des notes ou des silences dans la portée, attachez les accords chiffrés désirés, puis appliquer le style de portée Notation barrée sur la région. Pour plus d'informations sur l'ajout d'accords sans notes, voir POUR ENTRER UN ACCORD CHIFFRÉ LORSQU'IL N'Y A PAS DE NOTE DESSOUS.

## <span id="page-13-0"></span>**Diagrammes de manche**

Créer des diagrammes d'accord de manche dans Finale est chose facile : ces diagrammes sont intelligents car ils sont automatiquement transposés lorsque la musique est transposée.

> $\oint_0^{\pi}$  c. œ œ œ œ œ G  $\frac{1}{\sqrt{1+\frac{1}{2}}\sqrt{1+\frac{1}{2}}\sqrt{1+\frac$ Em7  $\begin{tabular}{|c|c|c|c|c|} \hline \quad \quad & \quad \quad & \quad \quad & \quad \quad \\ \hline \quad \quad & \quad \quad & \quad \quad & \quad \quad \\ \hline \quad \quad & \quad \quad & \quad \quad & \quad \quad \\ \hline \quad \quad & \quad \quad & \quad \quad \\ \hline \quad \quad & \quad \quad & \quad \quad \\ \hline \quad \quad & \quad \quad & \quad \quad \\ \hline \quad \quad & \quad \quad & \quad \quad \\ \hline \end{tabular}$

**Pour créer ou afficher globalement des diagrammes de manche**

- **Cliquez sur l'outil Accord**  $|\text{CM7}|$ . Le menu Accord apparaît.
- **Dans le menu Accord, choisissez Afficher les diagrammes de manche.** Si vous avez déjà ajouté des accord chiffrés à votre morceau, les diagrammes de guitare apparaissent maintenant. Les accords individuels avec Afficher les diagrammes de manche décoché dans la boîte de dialogue Définition de l'accord n'auront pas de diagrammes de manche. Voir ACCORDS CHIFFRÉS pour plus d'instructions.

**Sommaire** Si vous n'avez pas encore ajouté d'accord chiffrés, ajoutez-les comme décrit dans Accords chiffrés : lorsque vous ajoutez chaque accord, son diagramme de manche apparaît également.

#### **Pour créer des diagrammes de manche personnalisés**

Voir DIAGRAMMES DE MANCHE PERSONNALISÉS.

#### **Pour afficher et masquer les diagrammes de manche d'une région**

**[Chapitre](#page-0-0)  suivant** Les diagrammes de manche doivent être affichés globalement pour permettre les diagrammes de manche d'une région. Voir créer ou masquer globalement des diagrammes de manche ci-dessus. Voir la boîte de dialogue MODIFIER LES ASSIGNATIONS D'ACCORDS dans le menu Utilitaires.

> **Chapitre [précédent](#page-0-0)**

**Sommaire**

**[Index](#page-0-0)**

**[Chapitre](#page-0-0)  suivant**

**Chapitre [précédent](#page-0-0)**

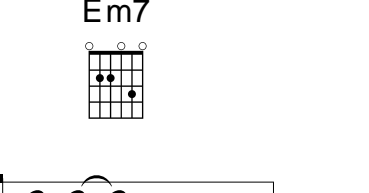

### **Pour afficher et masquer des diagrammes de manche sur des accords individuels (Entrée manuelle)**

Pour afficher les diagrammes de manche sur tous les accords, choisissez Afficher les diagrammes de manche dans le menu Accord. Lorsque cet élément est sélectionné, les diagrammes de manche apparaissent sur tous les accords de la partition, à l'exception des accords où vous masquez spécifiquement le diagramme de manche. Note : ceci masque le diagramme de manche pour toutes les occurrences de cet accord.

- **Cliquez sur l'outil Accord**  $|\text{CM7}|$ . Le menu Accord apparaît.
- **Dans le menu Accord, choisissez Entrée manuelle.**
- **Cliquez sur la note contenant l'accord que vous voulez éditer.**
- **Double-cliquez sur la poignée de l'accord**. La boîte de dialogue Définition de l'accord apparaît.
- **suivant** • **Sous Afficher, décochez Diagramme de manche et cliquez sur OK.** Vous revenez à la partition, où le diagramme de manche n'apparaît plus pour cet accord (si vous décidez par la suite que le diagramme de manche doit apparaître, recochez cette boîte Diagramme de manche).

### **Pour retirer tous les diagrammes de manche**

- **Cliquez sur l'outil Accord**  $|\text{CM7}|$ . Le menu Accord apparaît.
- **Dans le menu Accord, choisissez Afficher les diagrammes de manche.** Les diagrammes disparaissent, et il n'y a plus d'encoche à côté de l'élément Afficher les diagrammes de manche dans le menu Accord.

### **Pour déplacer les diagrammes de manche vers le haut ou le bas**

- **Cliquez sur l'outil Accord**  $|\text{CM7}|$ . Le menu Accord apparaît, ainsi que quatre petits triangles sur le côté gauche de l'écran. Ces triangles contrôlent la position verticale des accords (là où les sommets inférieurs des symboles sont alignés).
- **Dans le menu Accord, choisissez Alignement des diagrammes de manche.** Vous venez de dire à Finale que les triangles doivent ajuster la position verticale des diagrammes plutôt que celle des accord chiffrés textuels.
- **Faites glisser les poignées de triangle vers le haut ou le bas.** Faites glisser le triangle le plus à gauche pour régler la position verticale pour le morceau en entier. Lorsque vous le faites glisser, les trois autres triangles se déplacent avec lui.

Faites glisser le second triangle vers le haut ou le bas pour régler la position verticale pour cette portée, et ce jusqu'à la fin du morceau. Lorsque vous le faites glisser, les deux triangles à sa droite se déplacent avec lui.

Faites glisser le troisième triangle vers le haut ou le bas pour régler la position verticale pour cette portée, uniquement pour ce système. Lorsque vous le faites glisser, le triangle le plus à droite se déplace avec lui. Utilisez ce troisième triangle uniquement en Mode page (pour que vous puissiez voir le système que vous affectez).

Le triangle le plus à droite n'a aucun effet sur les diagrammes de manche.

#### **Sommaire**

#### **[Index](#page-0-0)**

**[Chapitre](#page-0-0)  suivant**

**Chapitre [précédent](#page-0-0)**

**Chapitre [précédent](#page-0-0)**

**[Chapitre](#page-0-0)** 

**Sommaire**

#### **Pour changer le style d'un diagramme de manche ou les réglages de capo d'une région**

Voir la boîte de dialogue MODIFIER LES ASSIGNATIONS D'ACCORDS dans le menu Utilitaires.

**Sommaire**

**[Index](#page-0-0)**

**[Chapitre](#page-0-0)  suivant**

**Chapitre [précédent](#page-0-0)**

**Sommaire**

**[Index](#page-0-0)**

**[Chapitre](#page-0-0)  suivant**